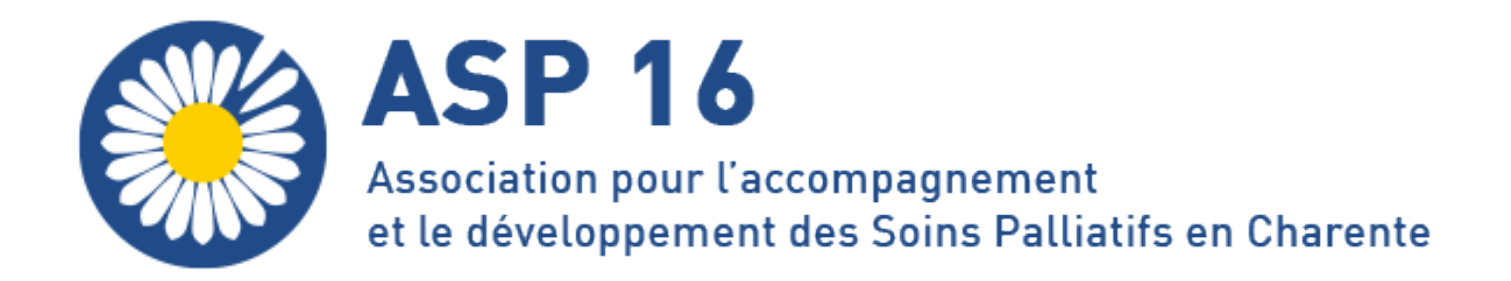

# **NOTICE D'ADMINISTRATION**

- I Accès à l'espace d'administration
- II Modifier une page
- III Gestion des actualités
- IV Mise en page avancée
- V Modifier la carte des conventions
- VI Gestion des newsletters
- VII Gestion des utilisateurs

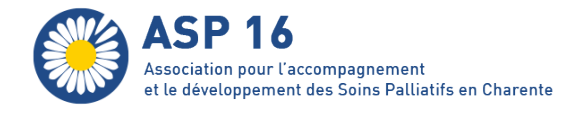

# Accès à l'espace d'administration

L'accès à l'espace d'administration requiert une identification via un formulaire de connexion :

- accessible directement à l'adresse https://www.asp16.fr/wp-admin
- ou en cliquant sur le lien Connexion affiché en pied de page

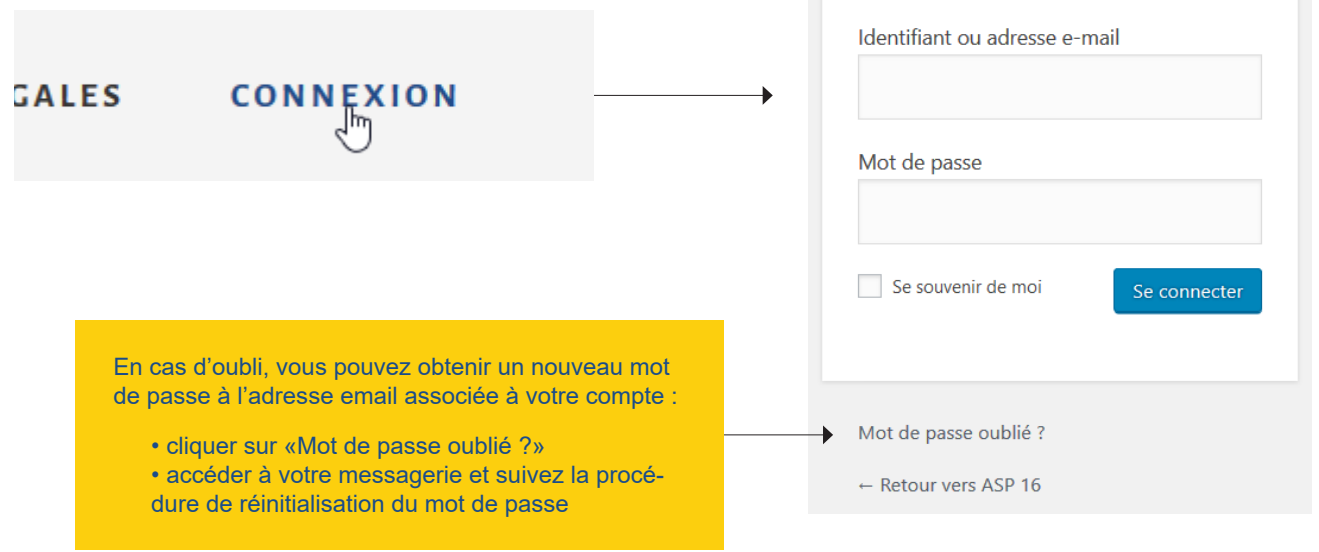

Un bouton à bascule est affiché dans le coin supérieur gauche de la barre d'admlinistration, il vous permet de passer de l'affichage public à l'affichage de l'espace d'administration.

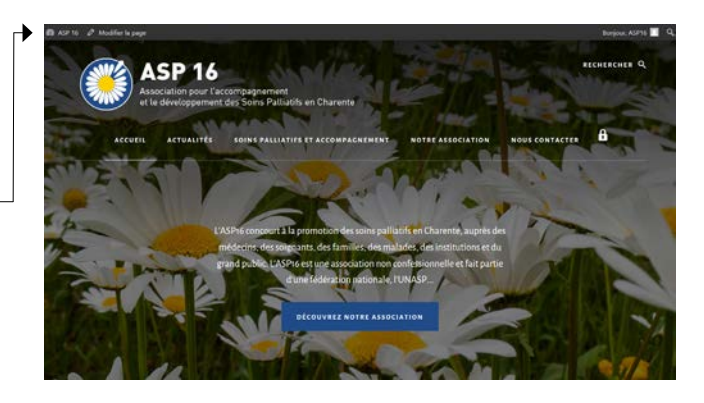

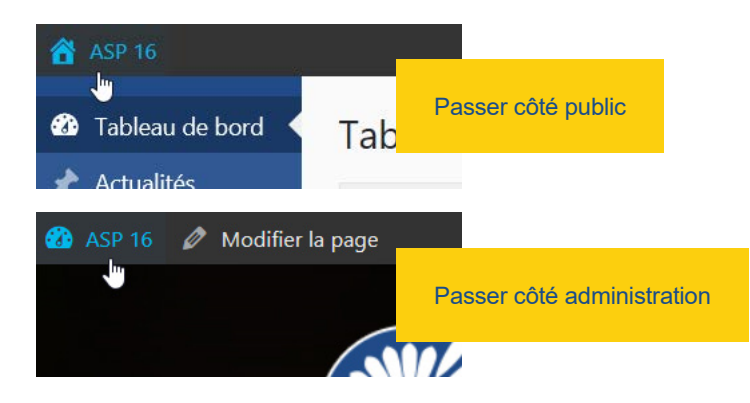

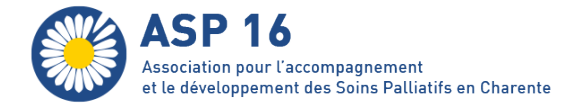

L'espace d'administration se compose :

- d'une page d'index nommée «Tableaux de bord». Elle propose des raccourcis d'administration et liste les dernières actualités publiées
- de rubriques accessible depuis le menu de navigation latéral

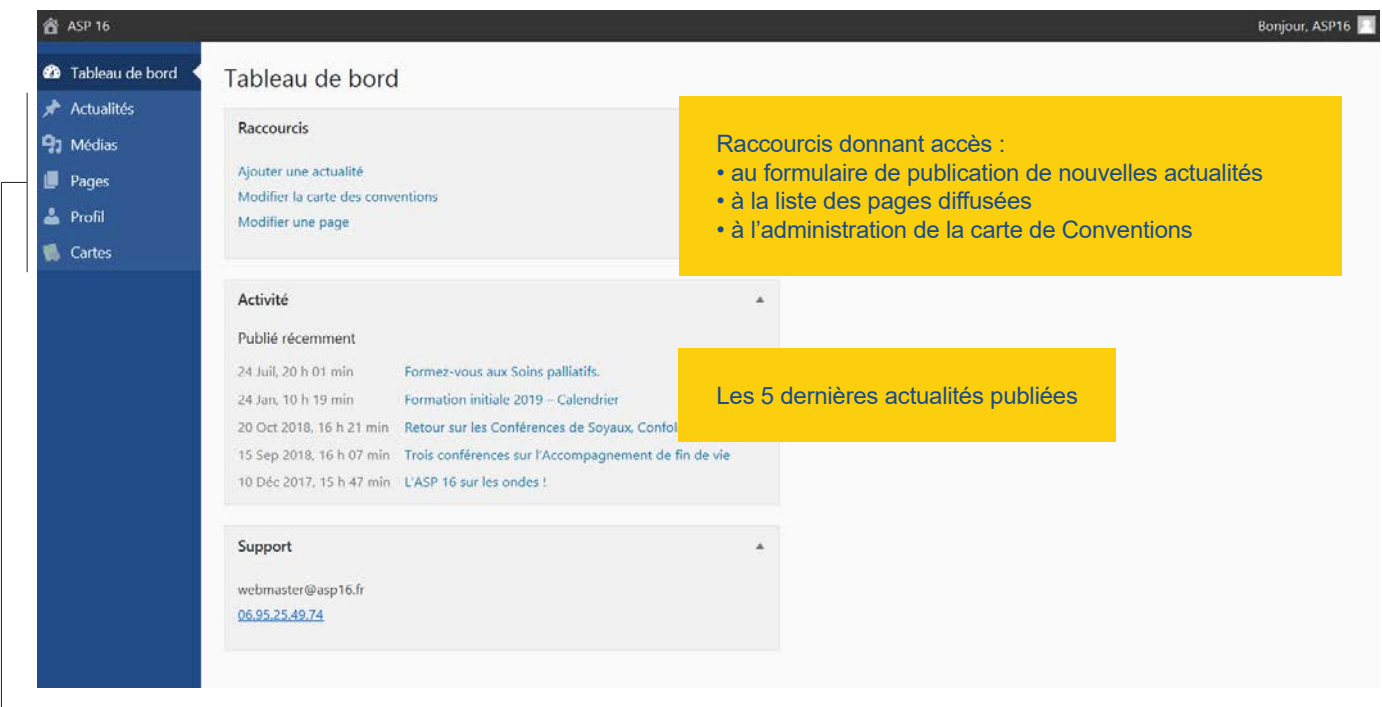

- **Actualités** Ajouter, supprimer ou modifier une actualité
	- **Médias** Ajouter, supprimer ou modifier une image ou un fichier mis en téléchargement
	- **Pages** Modifier une page existante
	- **Profil** Modifier les informations du compte d'administration (email, nom, ...)
	- **Carte** Modifier la carte des Conventions signées par l'ASP 16

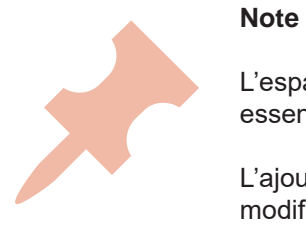

L'espace d'administration a été simplifié pour faciliter la gestion courante du site, il permet essentiellement la modification du contenu existant et l'ajout d'actualités.

L'ajout de nouvelles pages de contenu est possible mais cette fonction nécessitant une modification relativement complexe (mise à jour de l'arborescence du site / des menus de navigation), elle n'est pas évoquée dans ce tutoriel.

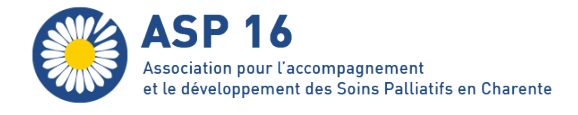

# II Modifier une page

### **Méthode 1 : modifier depuis l'espace d'administration**

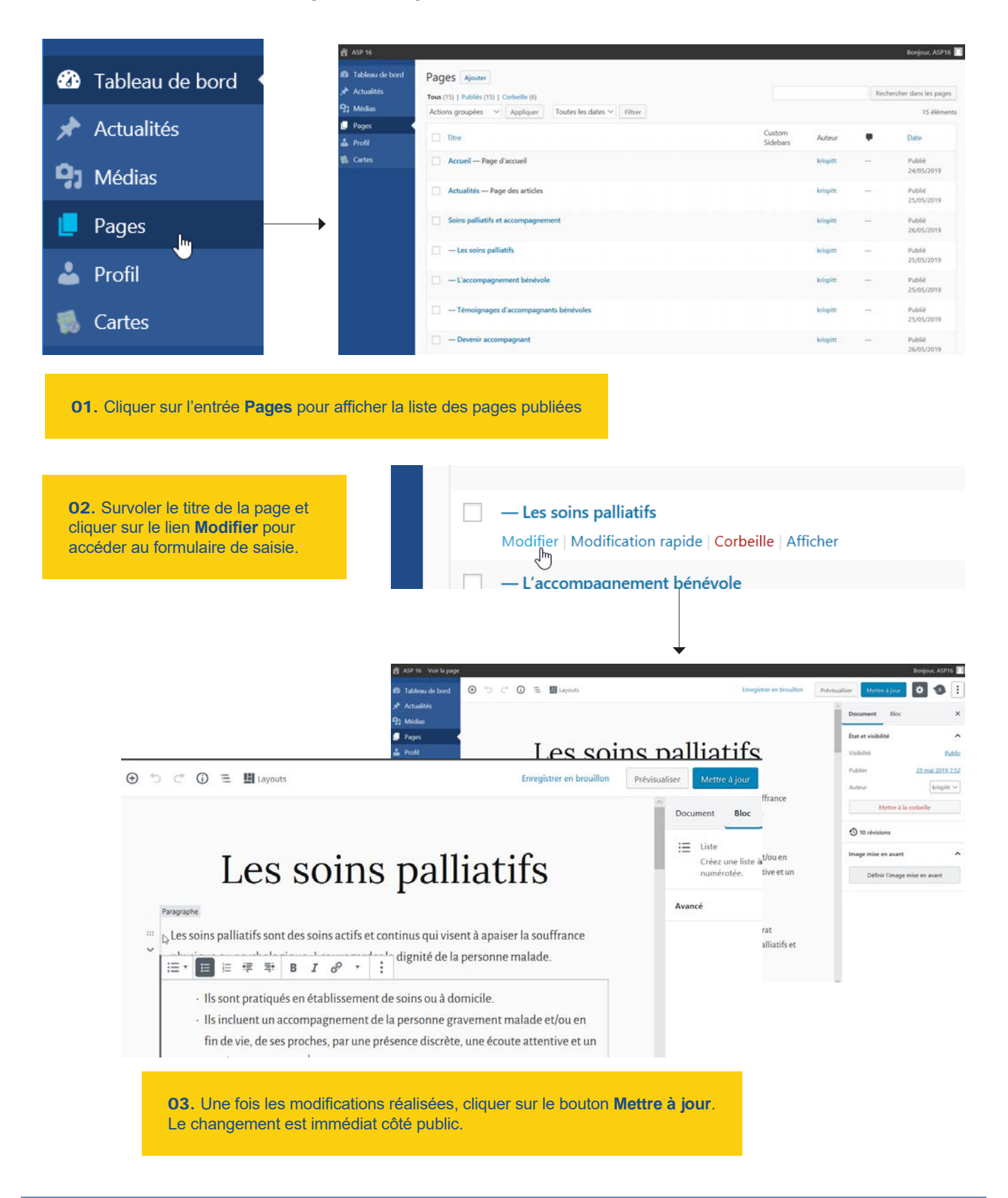

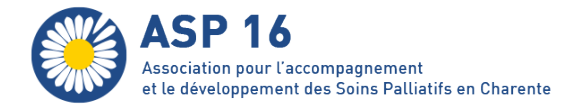

### **Méthode 2 : accéder au formulaire d'édition depuis l'interface publique**

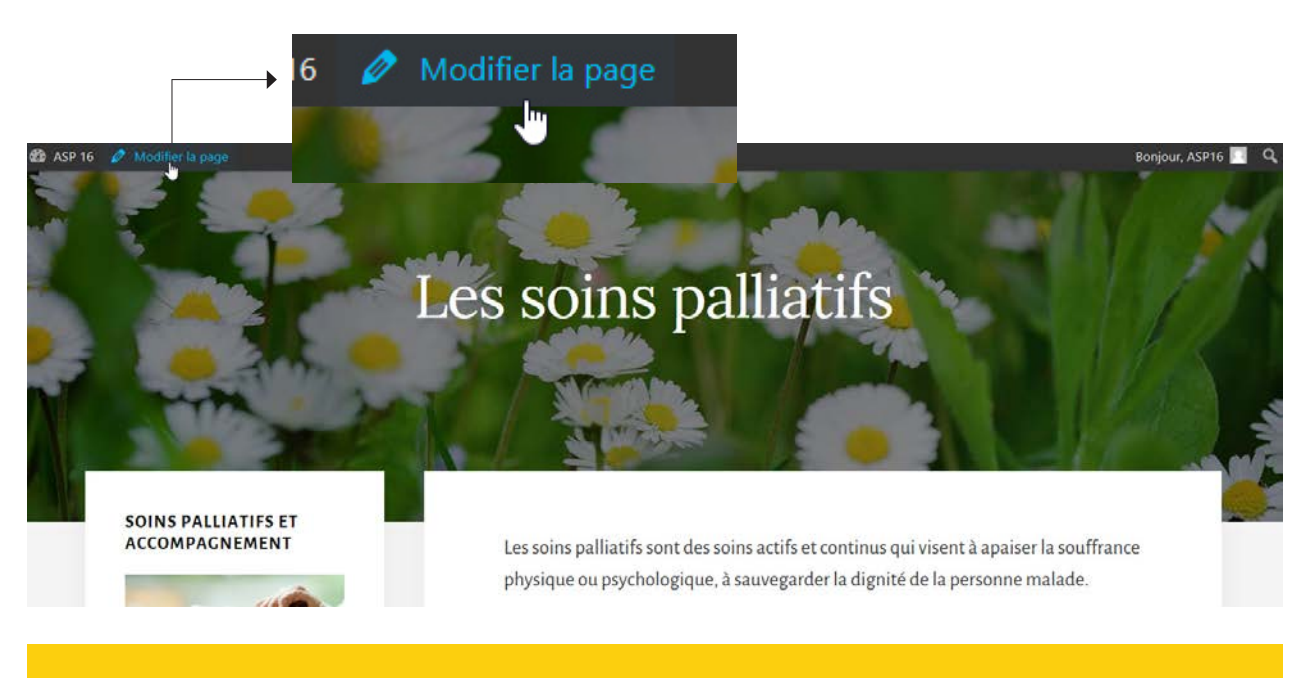

Lorsque l'administrateur affiche une page (ou une actualité), il dispose d'un raccourci d'administration dans la barre supérieure. Ce lien permet d'afficher d'un clic le formulaire de mise à jour.

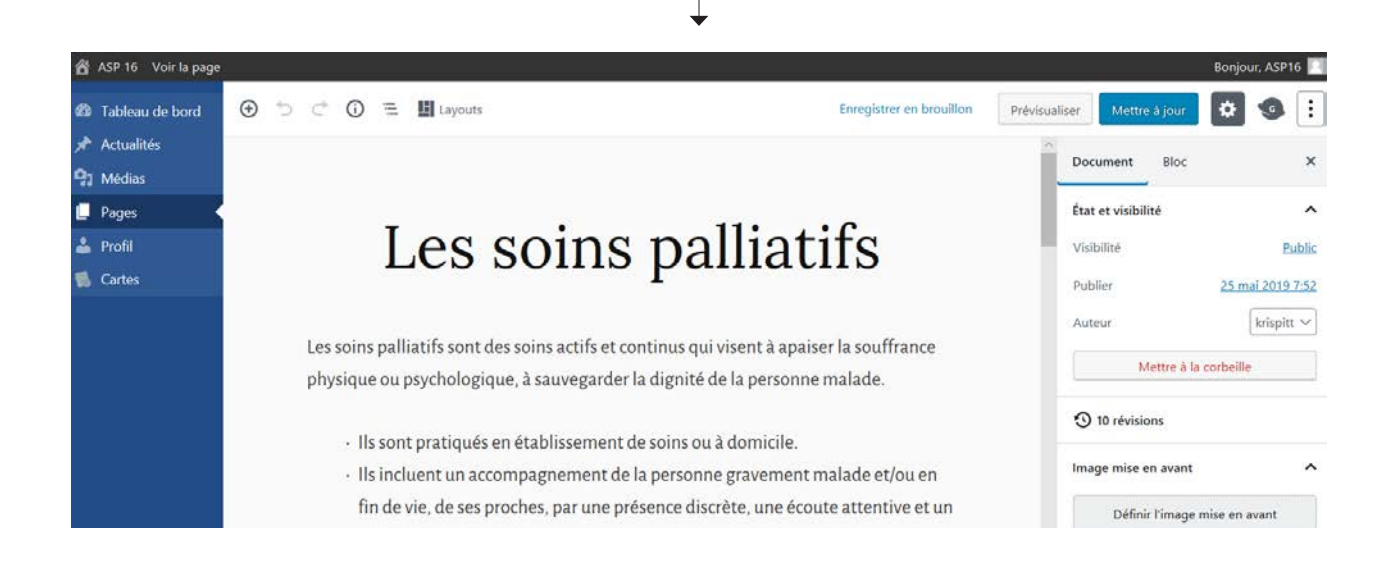

Note<br>Cette<br>de rad<br>de rad Cette seconde méthode peut également être employée pour modifier une actualité, le lien de raccourci affiché est alors intitulé **Modifier l'article**.

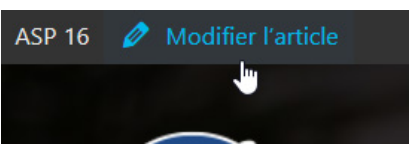

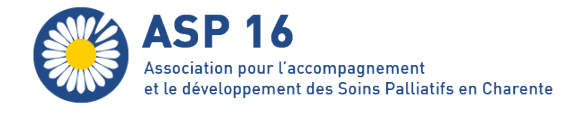

# Gestion des actualités

### **La spécificité des actualités**

Les actualités sont des publications qui se distinguent des pages ordinaires, elles sont :

- 01 automatiquement rangées dans la rubrique Actualités du site (https://www.asp16.fr//actualites/)
- 02 ordonnées chronologiquement
- 03 nécessairement pourvues d'une photo d'illustration et d'un texte d'introduction
- 04 classées dans des sous-catégories

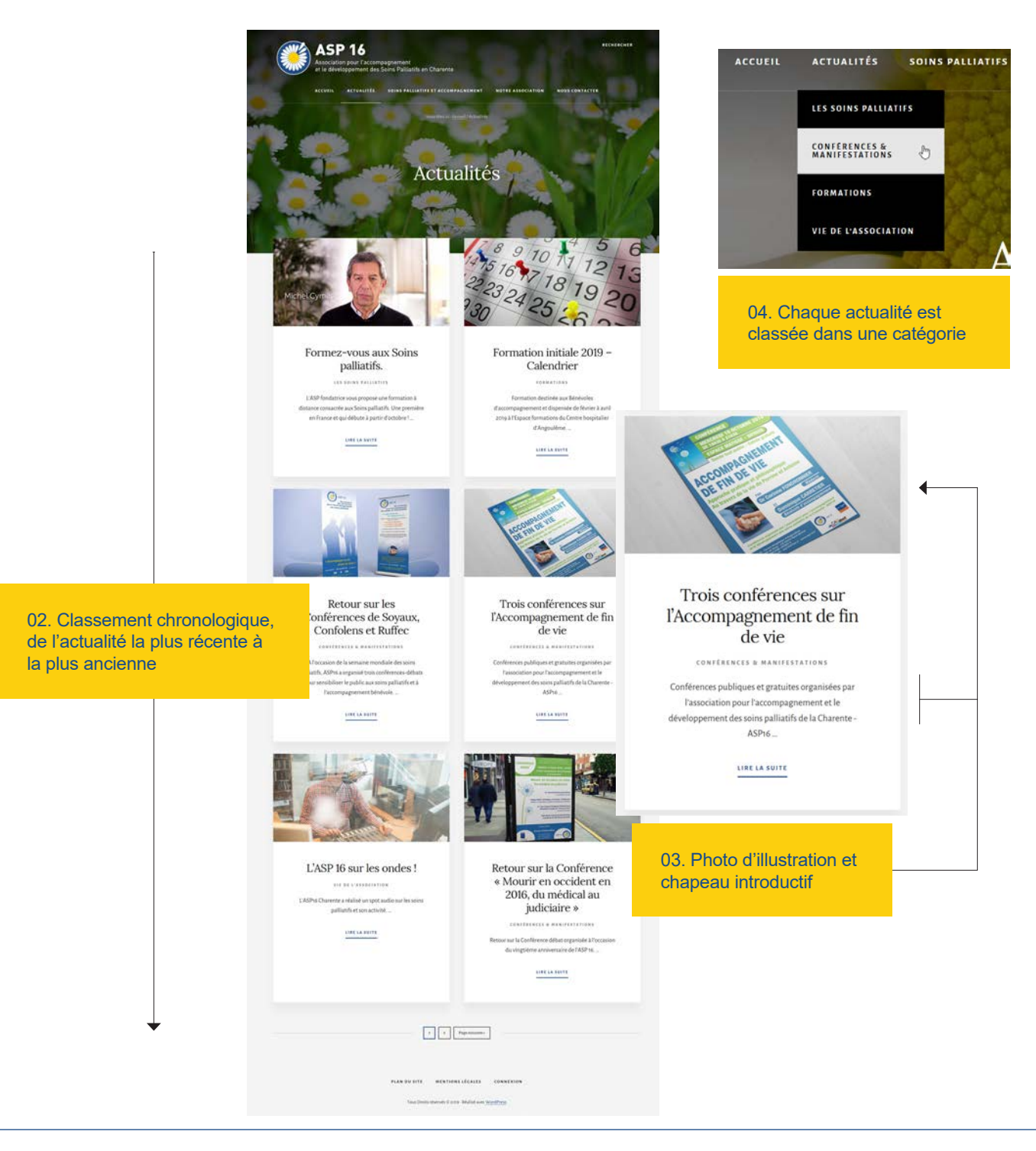

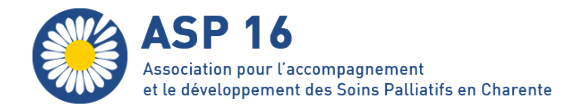

### **Afficher la liste des actualités**

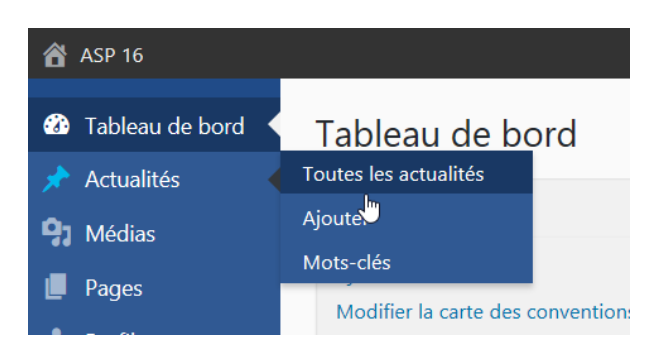

Toutes les actualités publiées sont listées par ordre chronologique dans le tableau récapitulatif de la rubrique Actualités :

• des filtes situés au sommet du tableau permettent d'obtenir un affichage sélectif (par date, auteur, statut de publication ...)

• il est bien entendu possible de revenir sur une publication pour la modifier, la suspendre ou la supprimer définirivement. Il suffit de survoler le titre de l'actualité pour faire apparaître la liste des actions (Modifier / Modification rapide / Corbeille / Afficher)

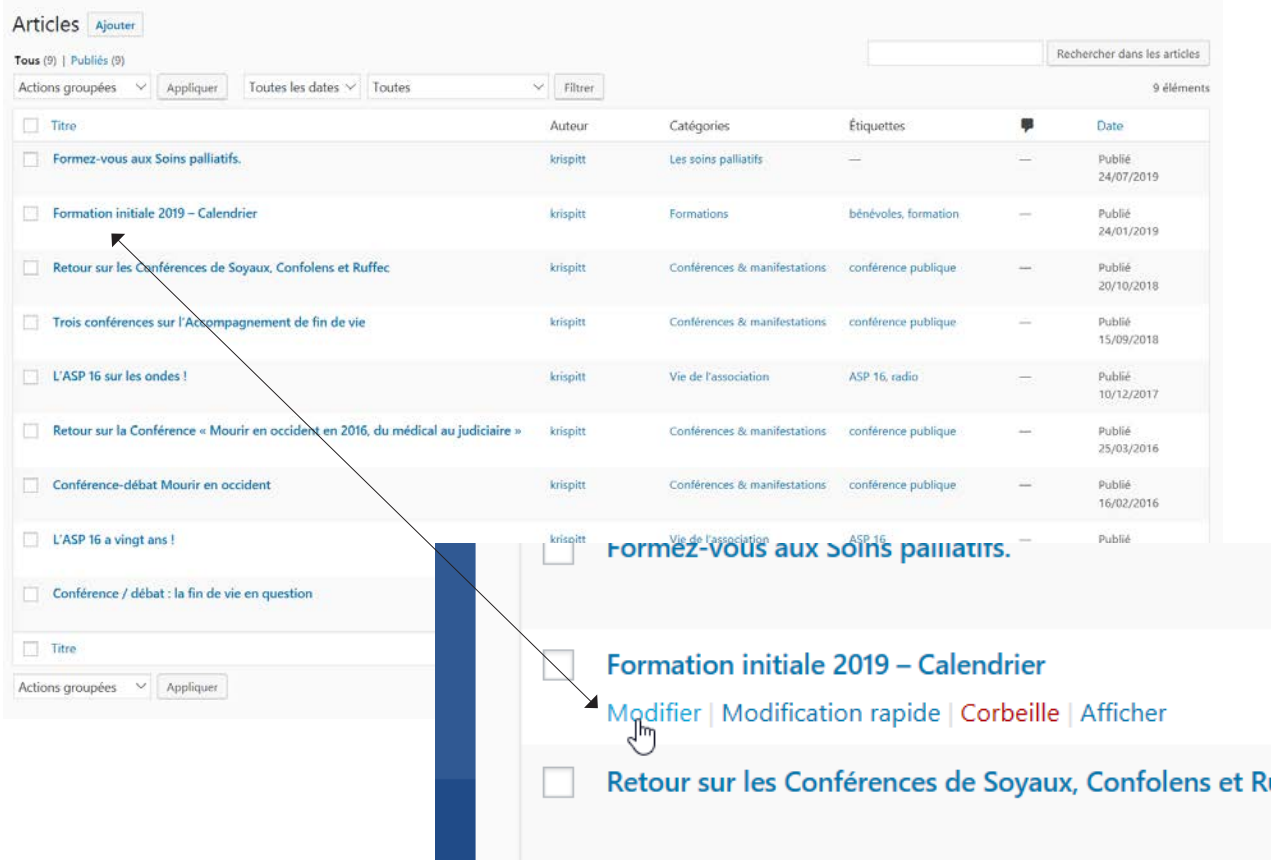

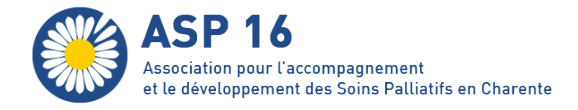

### **Le formulaire de saisie**

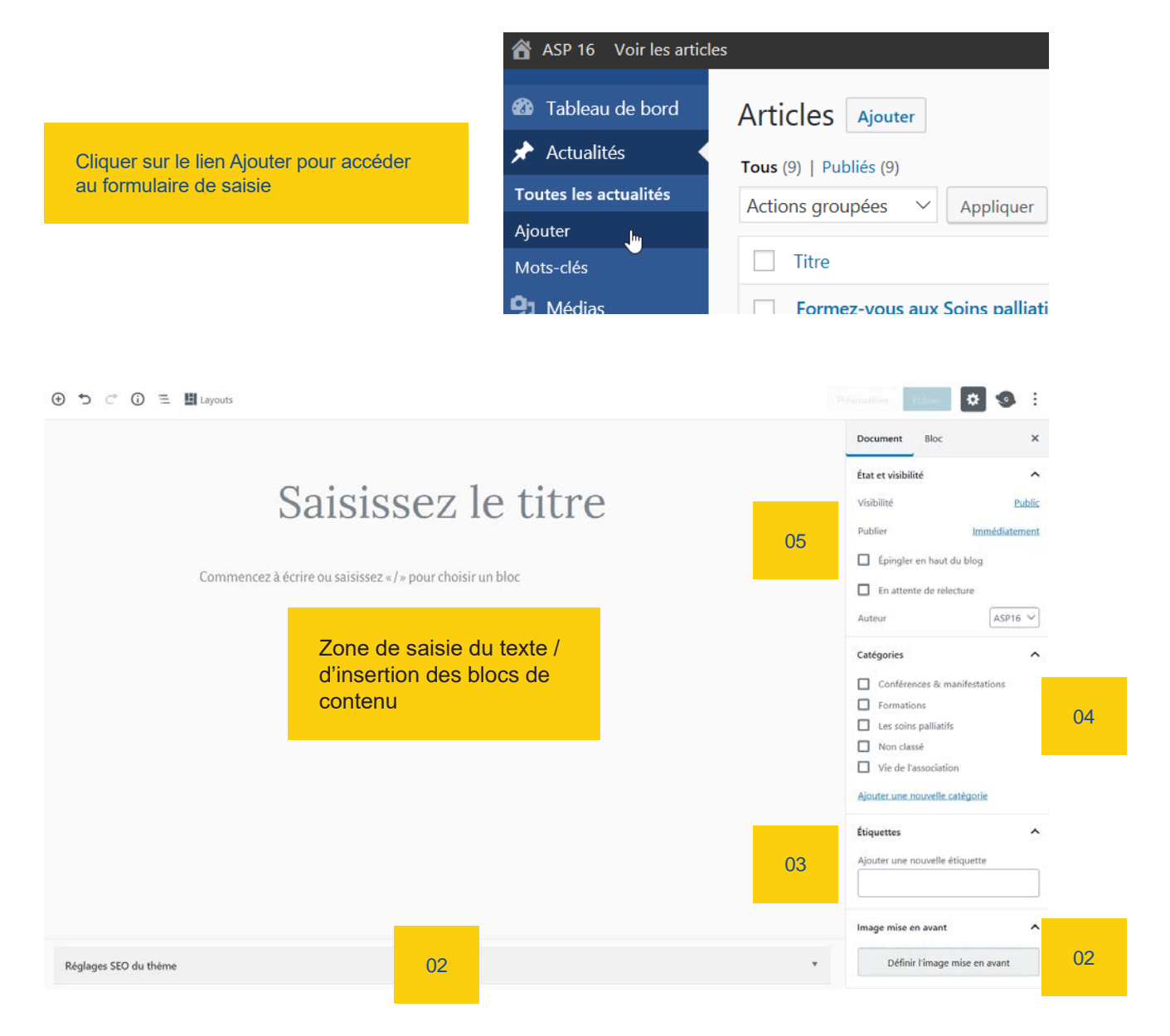

- **01** Saisies visant à l'optimisation du référencement de l'actualité
- **02** Image d'illustration de l'actualité
- **03** Mot(s) clé(s) destiné(s) à alimenter le nuage de mots clés affiché côté public
- **04** Catégorie d'appartenance de l'actualité
- **05** Options de publication

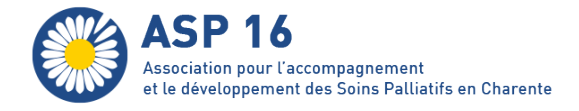

### **Options de publication d'une actualité**

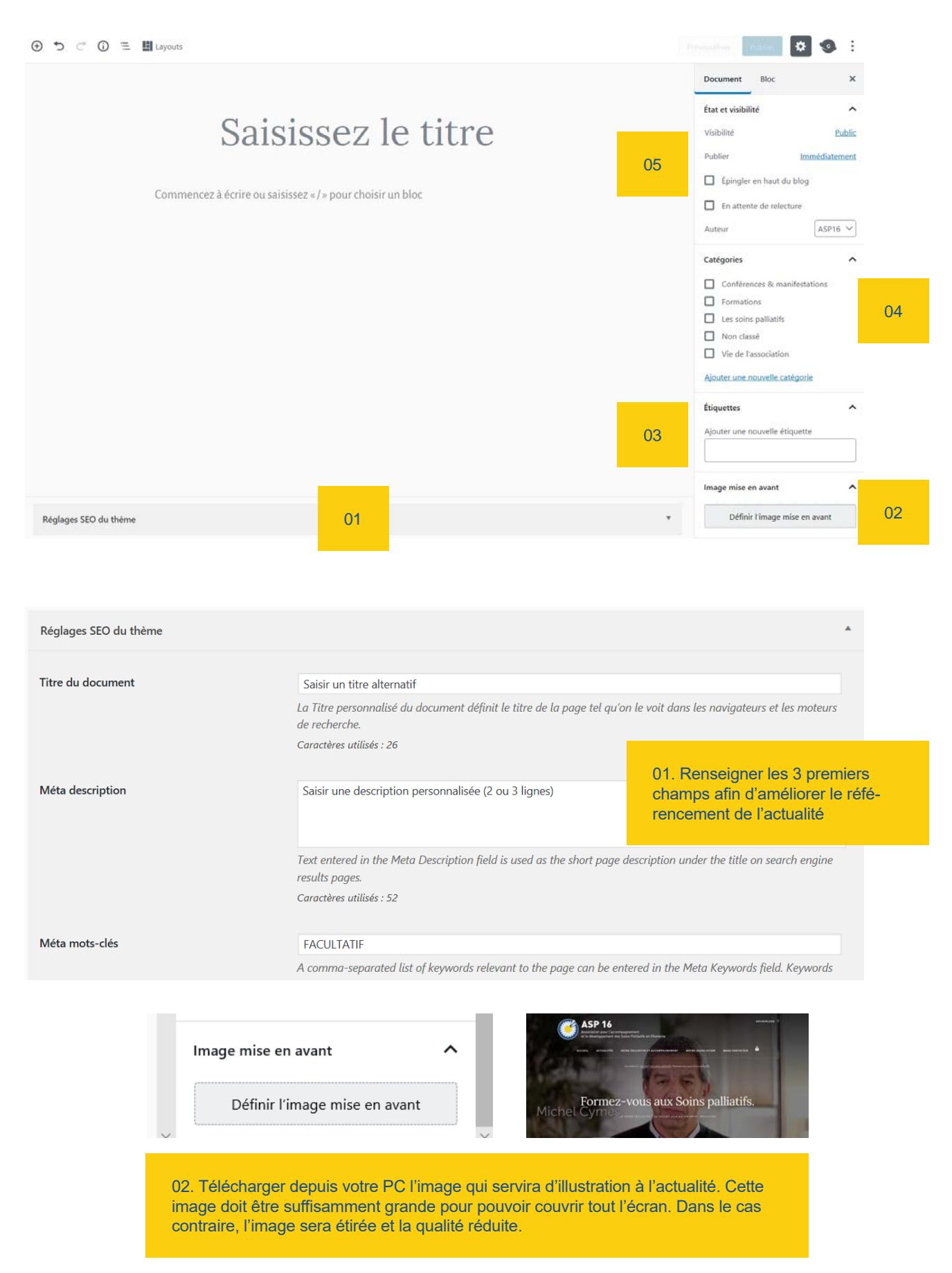

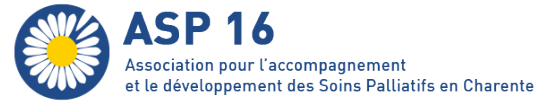

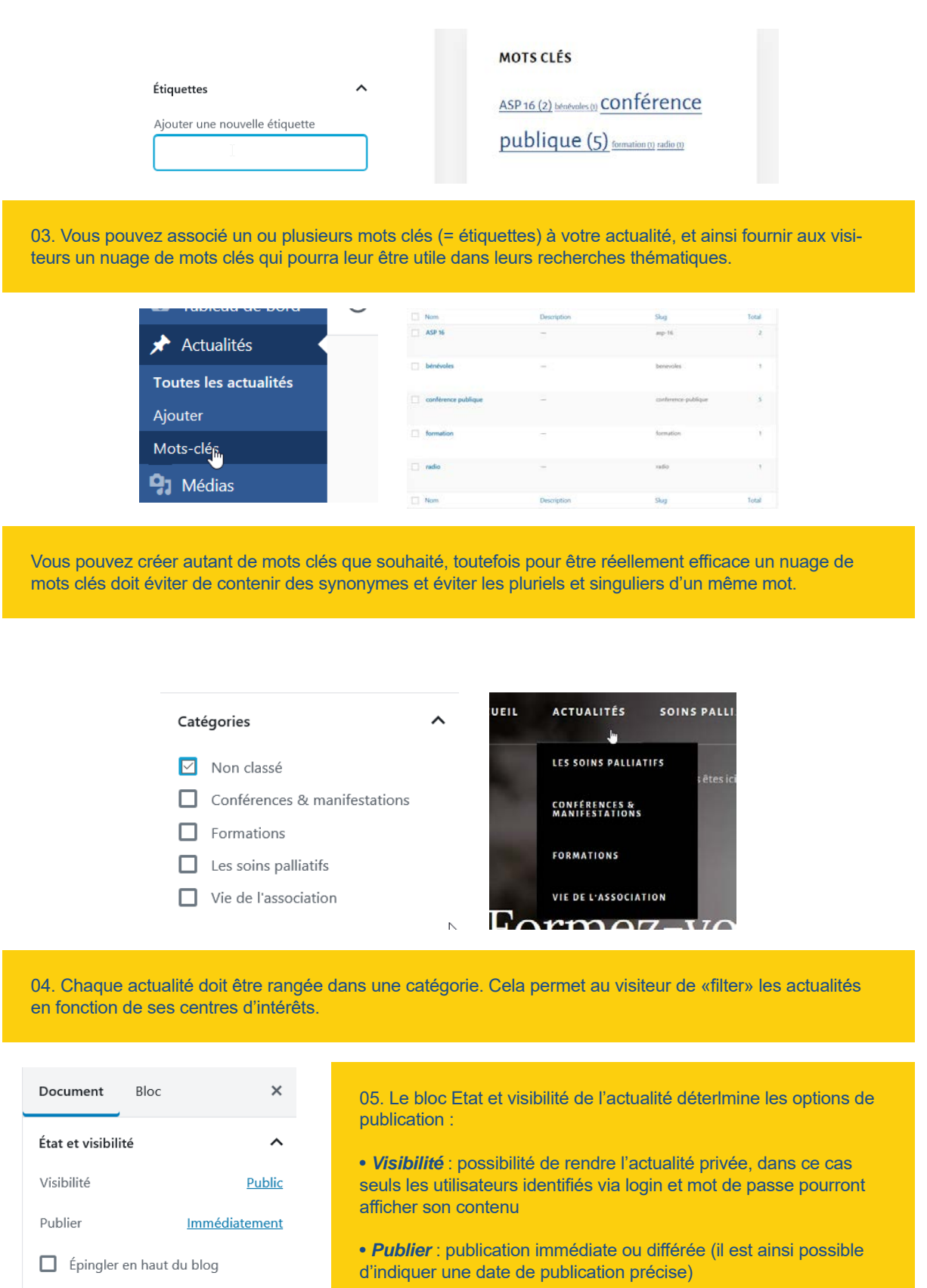

- *Epingler* : permet de placer l'actualité en Une et ainsi d'apparaître au sommet de la liste quelle que soit son ancienneté
- *En attente de relecture* : mise en attente de la publication (utile dans le cadre d'un travail collaboratif)

 $\Box$  En attente de relecture

Mettre à la corbeille

Auteur

ASP16  $\vee$ 

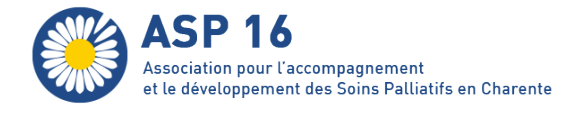

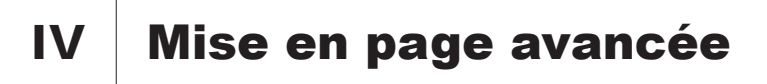

### **La liste des blocs de contenu**

La zone de saisie est conçue pour une saisie rapide et et une mise en page efficace. Son principe de fonctionnement est celui de blocs :

- qui se créent simplement en cliquant sur le pictogramme +
- qui s'empilent les uns sur les autres et qui peuvent être déplacés par simple glisser / déposer

• qui peuvent accueillir une grande variété de contenus (aussi bien du texte que des images, de la vidéo, du son, des cartes, etc.)

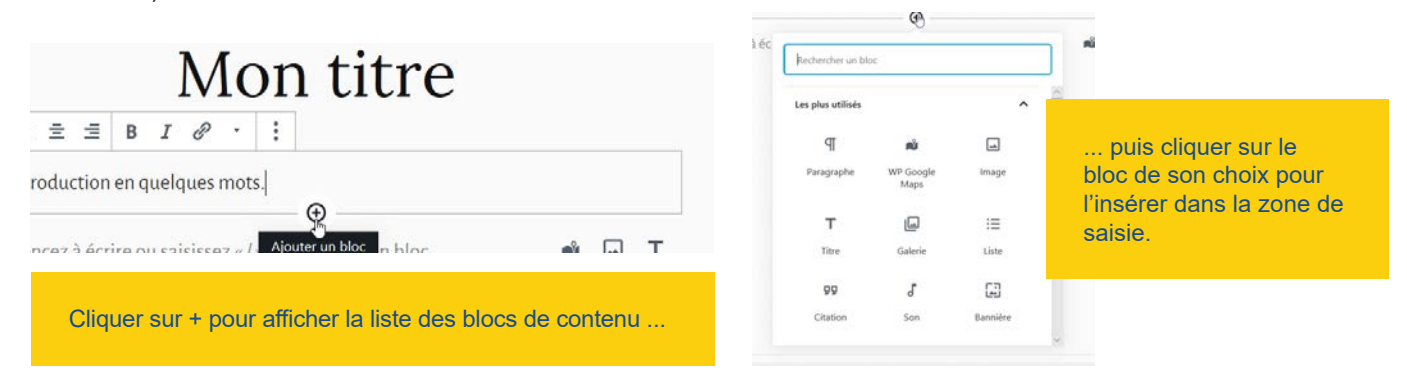

Les blocs sont classés en 3 familles : Blocs communs, Mise en page et Contenus embarqués. Au sommet de la liste s'affichent la liste des blocs que vous utilisez le plus souvent (cette liste s'actualise automatiquement en fonction de vos habitudes de travail).

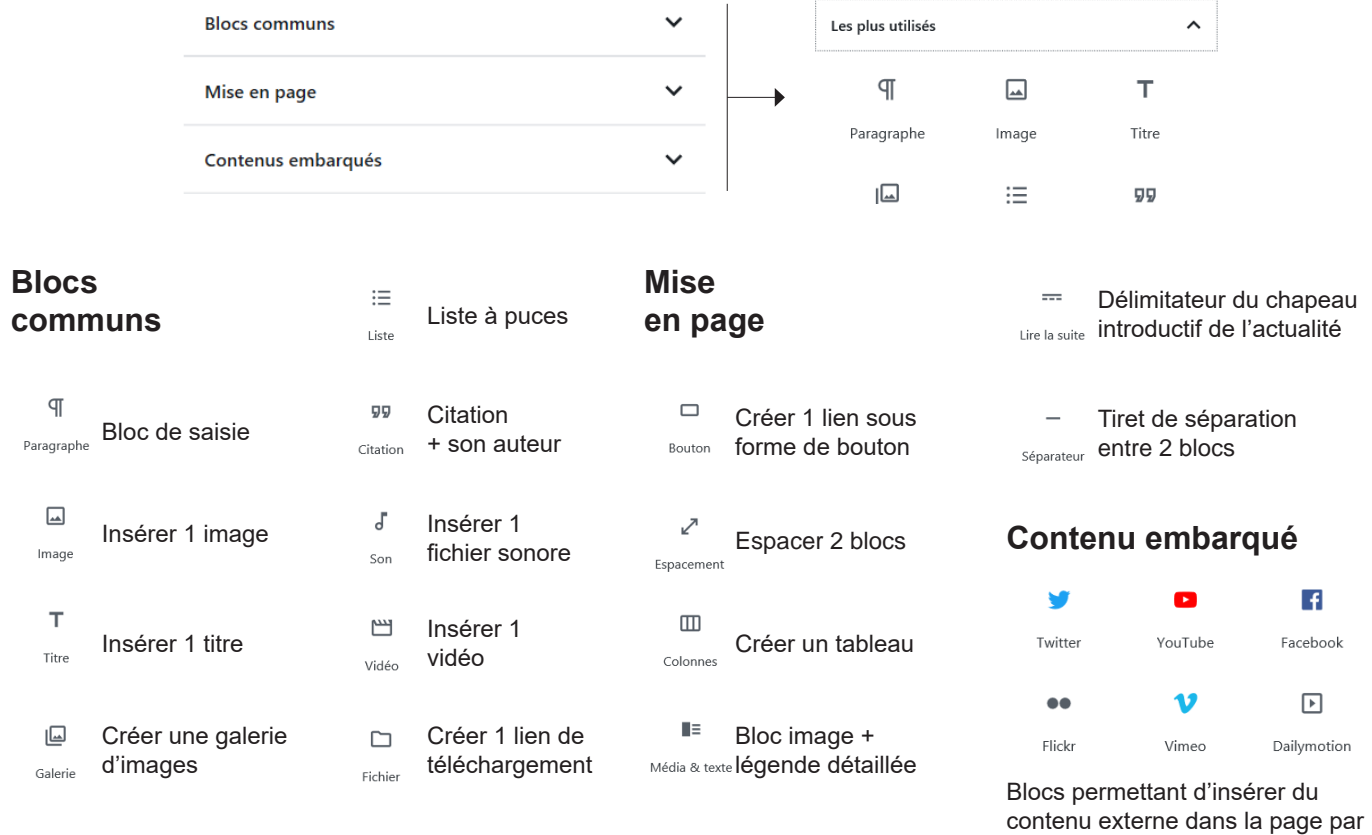

un simple copié / collé de l'url

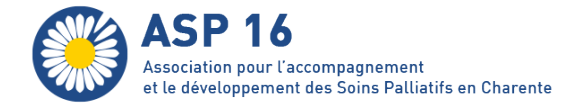

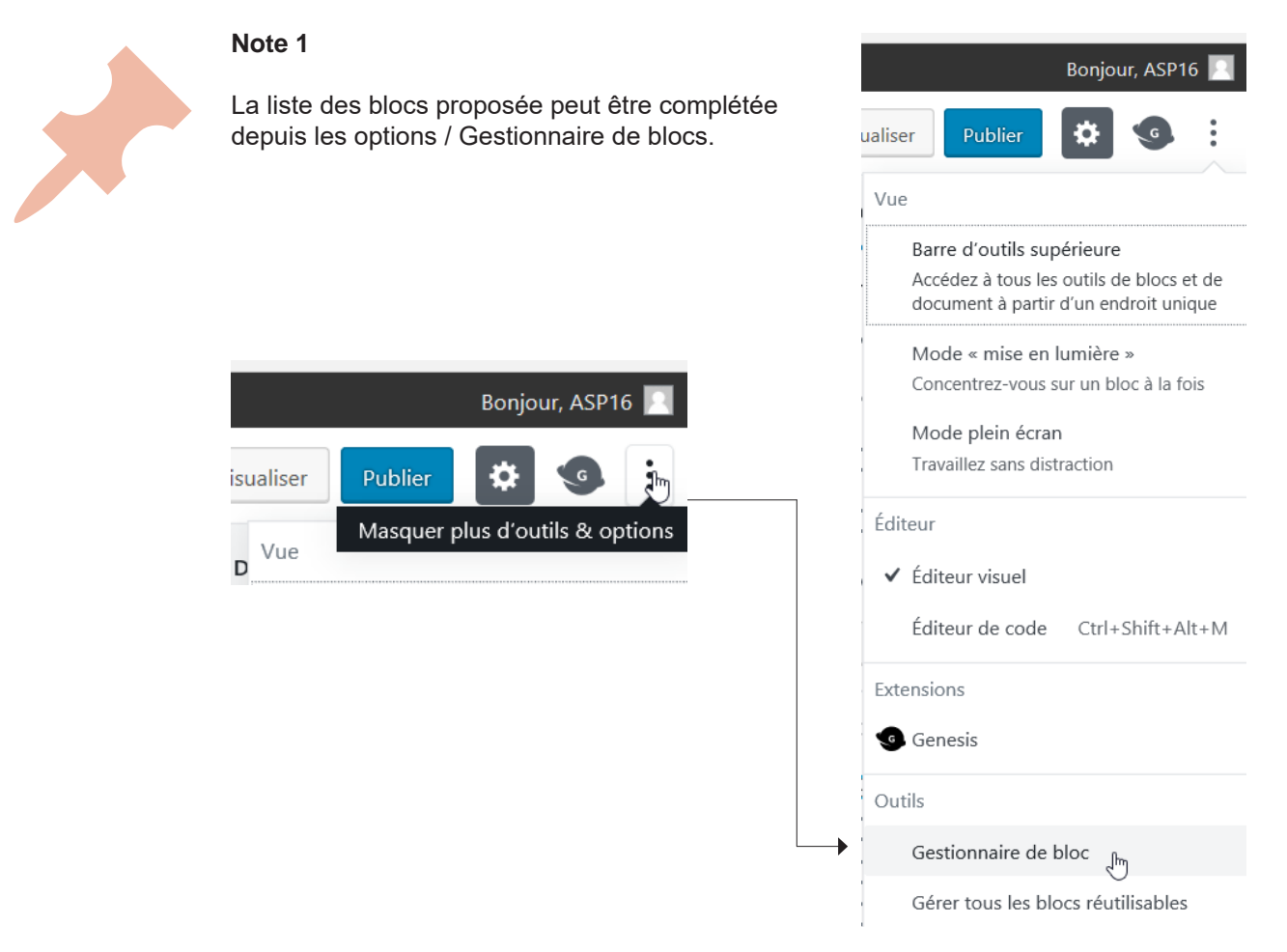

### **Note 2**

Chaque bloc dispose d'options avancées, qui s'affichent automatiquement dans la colonne de droite lorsque le bloc est sélectionné.

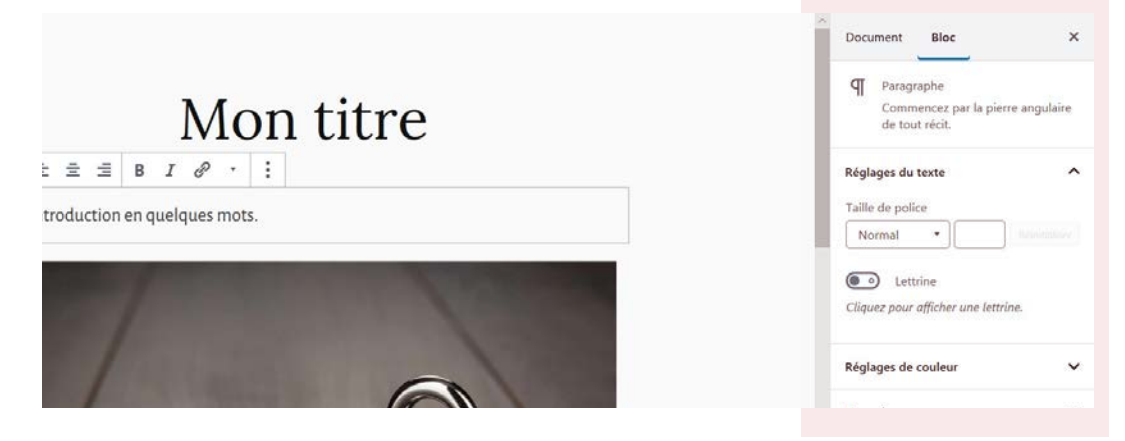

Astuce<br>
Pour ga<br>
copier /<br>
Libre of Pour gagner du temps, et à condition que votre mise en page reste simple, vous pouvez copier / coller votre texte depuis votre logiciel de traitement de texte (Microsoft Word, Libre office) : votre mise en forme sera en principe respectée.

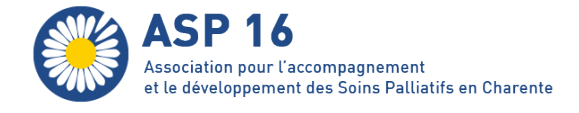

## **Modifier la carte des conventions**

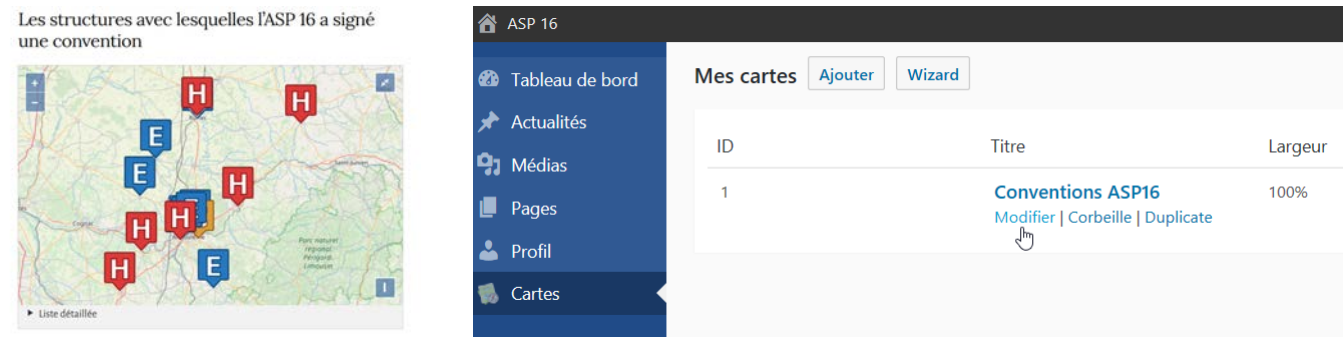

La carte des conventions (https://www.asp16.fr/notre-association/conventions/) peut être mise à jour depuis l'espace d'administration, à la rubrique Cartes.

### **Ajouter une nouvelle localisation / convention**

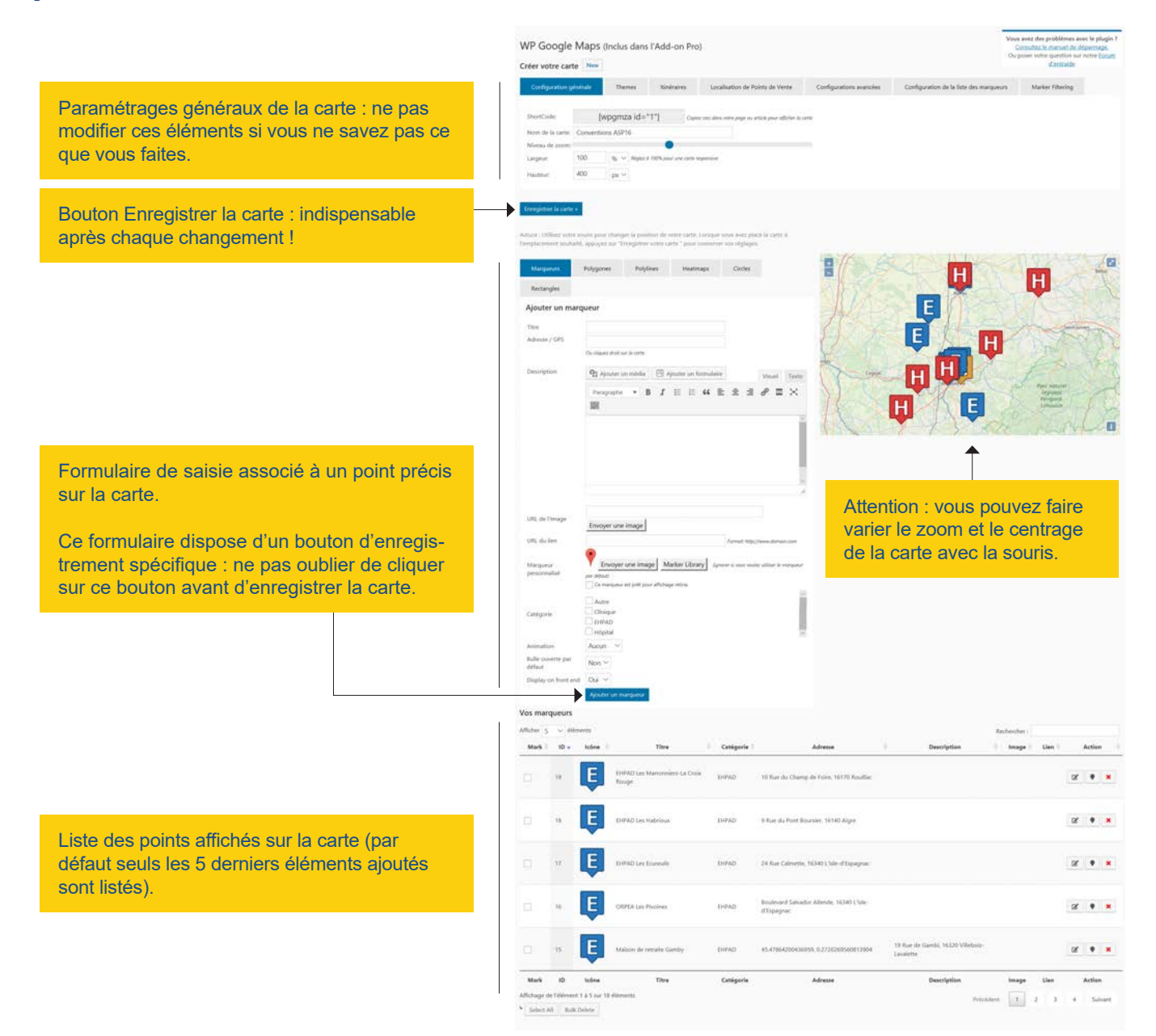

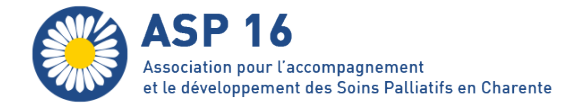

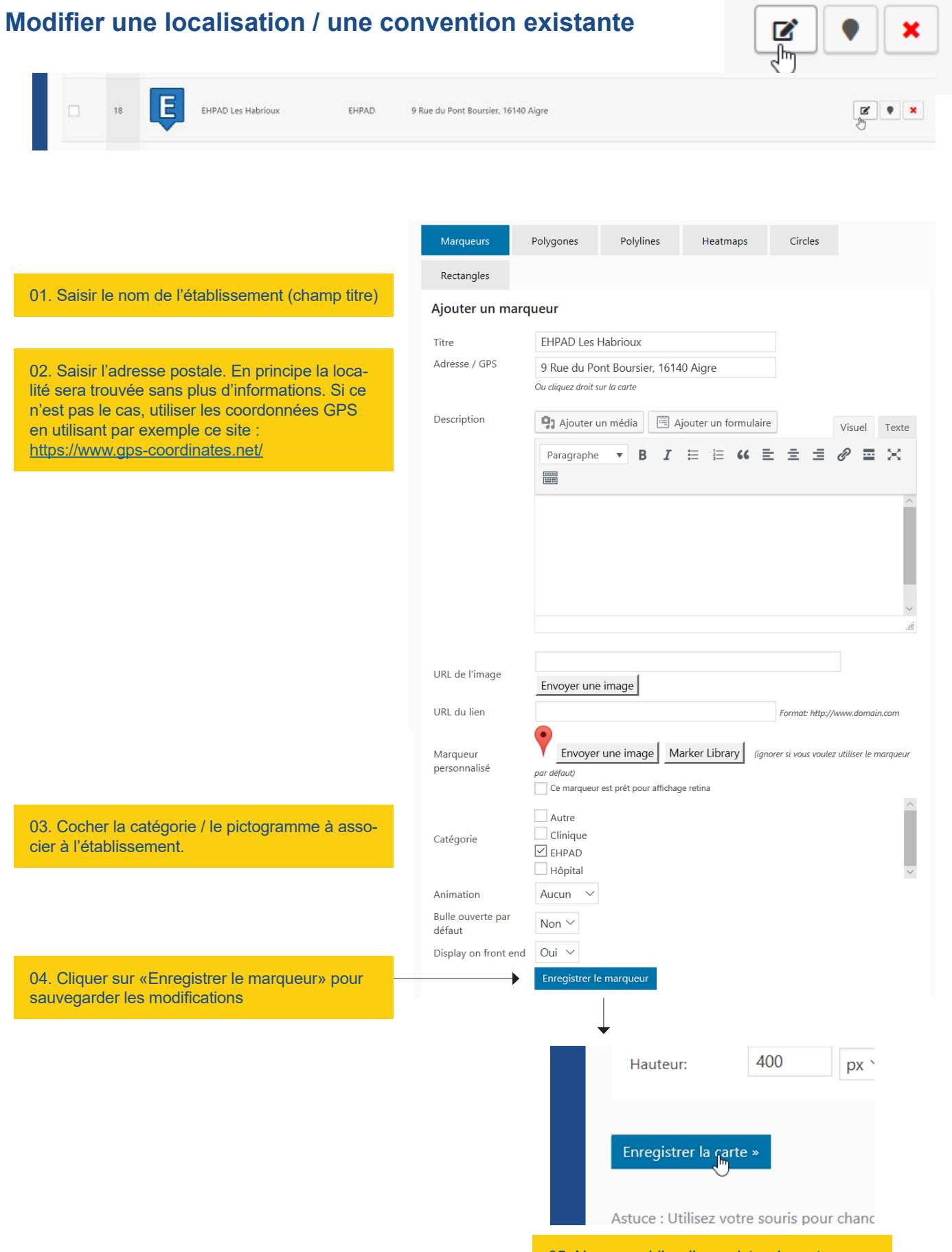

05. Ne pas oublier d'enregistrer la carte sans quoi vos changements seraient perdus.

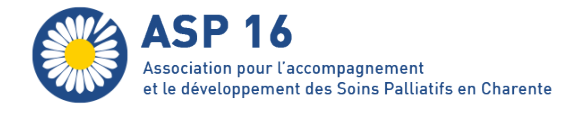

# **Gestion des newsletters**

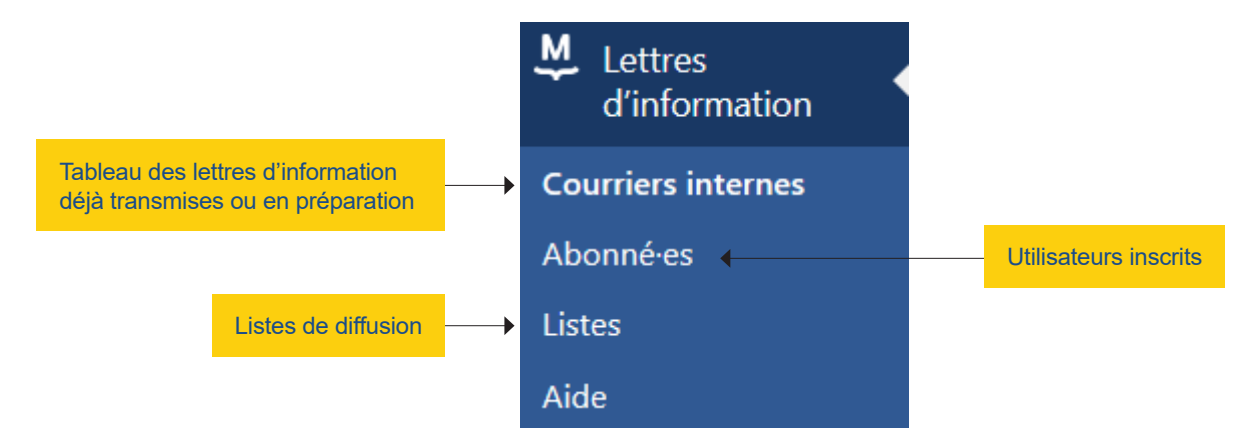

Les courriers internes sont administrées via l'entrée Lettres d'information. Vous pouvez :

- rédiger et envoyer autant de courriers que nécessaires
- inscrire / désinscrire des utilisateurs (jusqu'à 1000 utilisateurs pour la formule gratuite)
- classer vos utilisateurs dans des listes de diffusion distinctes. Vous pouvez créer autant de listes de diffusion que nécessaire (par exemple 1 liste de diffusion pour les membres, 1 liste de diffusion pour le Bureau, etc.)

### **Gestion des abonné-es**

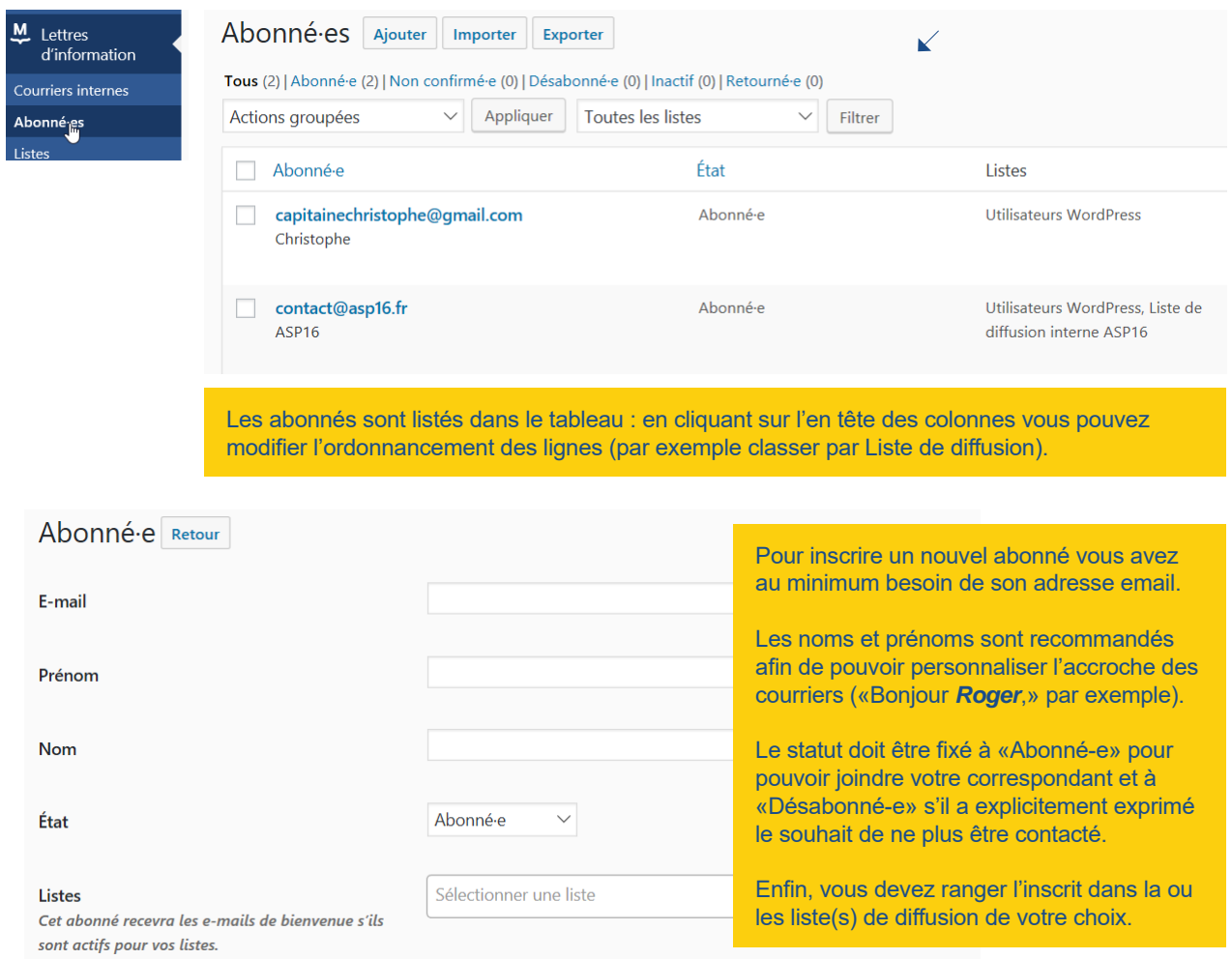

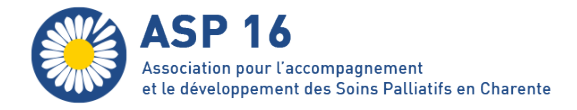

### **Gestion des Listes de diffusion**

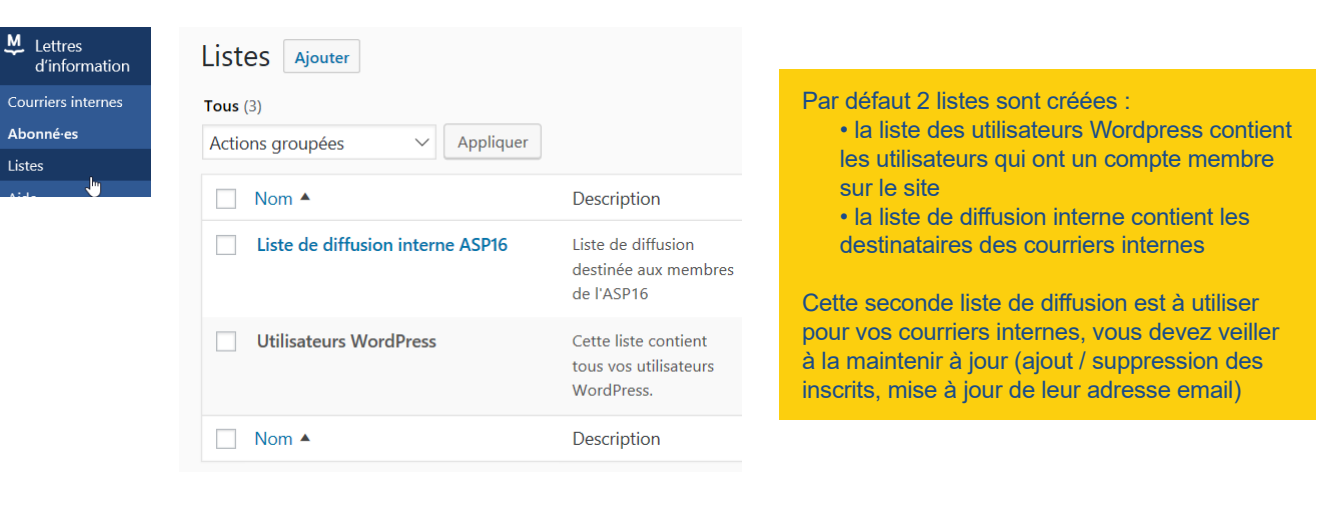

### **Rédaction des newsletters**

L'entrée Courriers internes liste l'ensemble des lettres d'informations transmises ou en attente d'expédition.

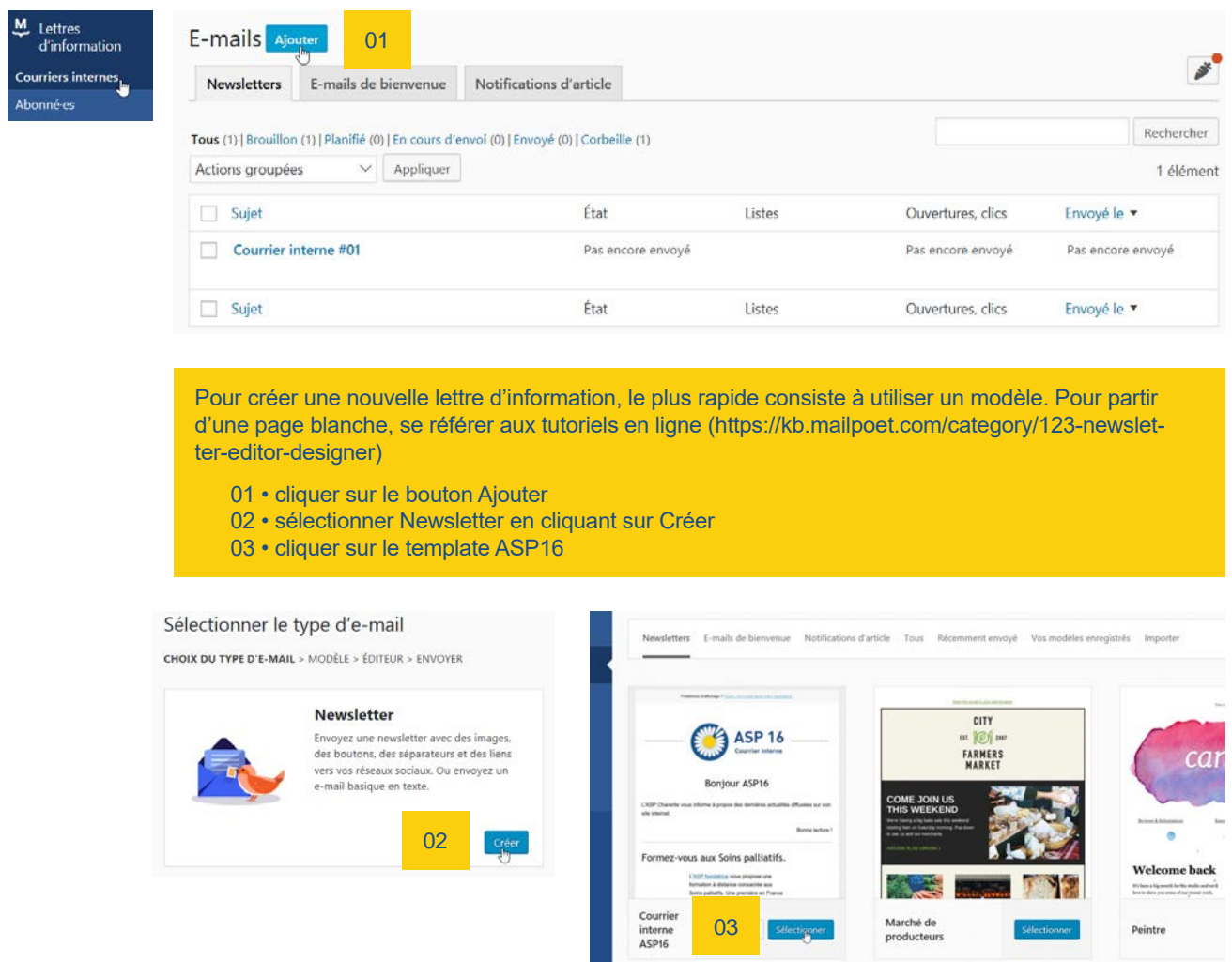

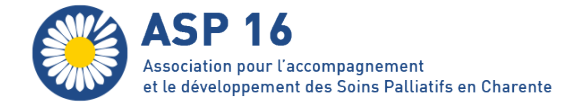

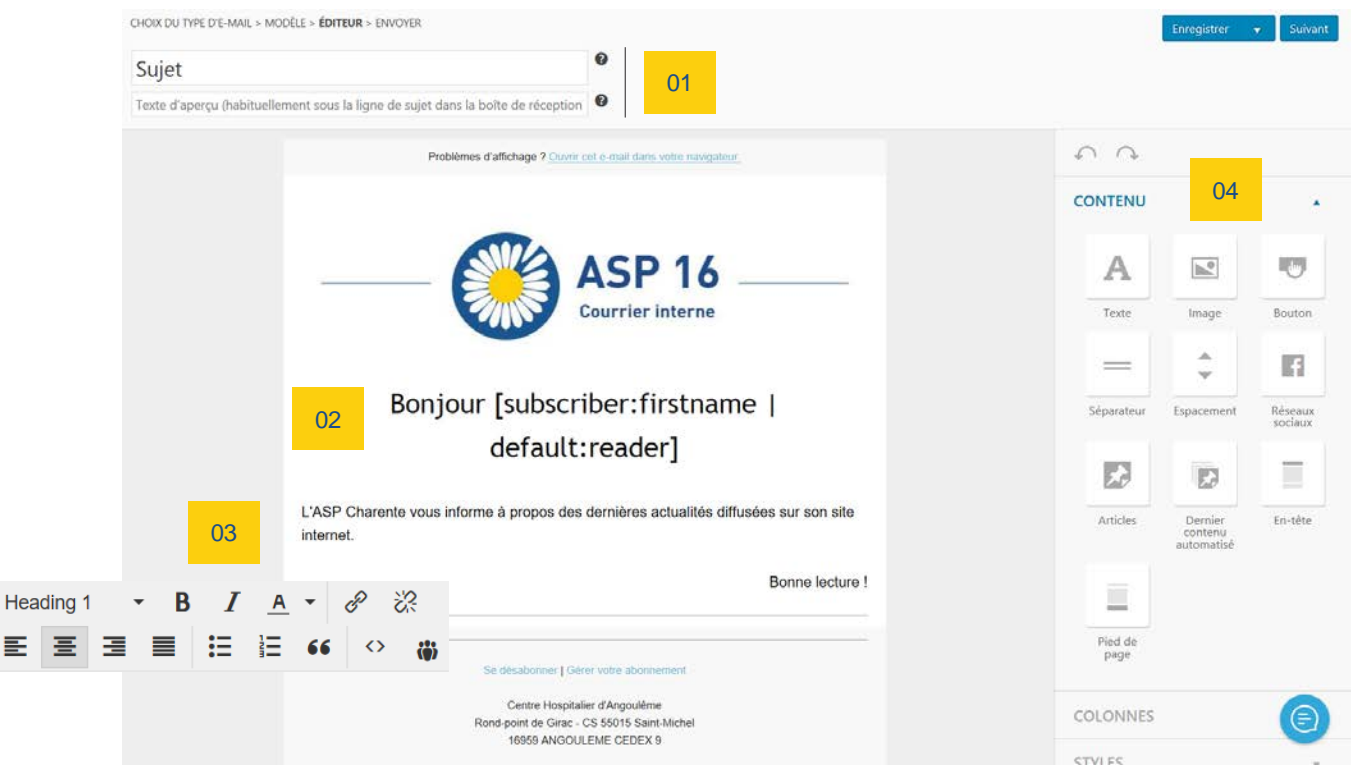

Saisir le titre et le sous-titre du message, tel qu'il apparaîtra dans le logiciel de messagerie de votre correspondant. Par exemple :

- titre : Courrier interne #05
- sous-titre : ASP Charente
- **<sup>02</sup>** L'accroche est personnalisée : le correspondant pourra lire son prénom à la place de l'expression située entre les crochets. Par exemple : **Bonjour Roger**
- **<sup>03</sup>** Le texte d'introduction peut être librement modifié : cliquer sur la zone pour accéder aux outils de mise en page.
- **04** Insertion de nouvelles zones de contenu dans la newsletter : l'ajout s'effecture par simple glissé / déposé. Il peut s'agir d'un nouveau bloc de texte, d'images, de liens ou d'actualités ...

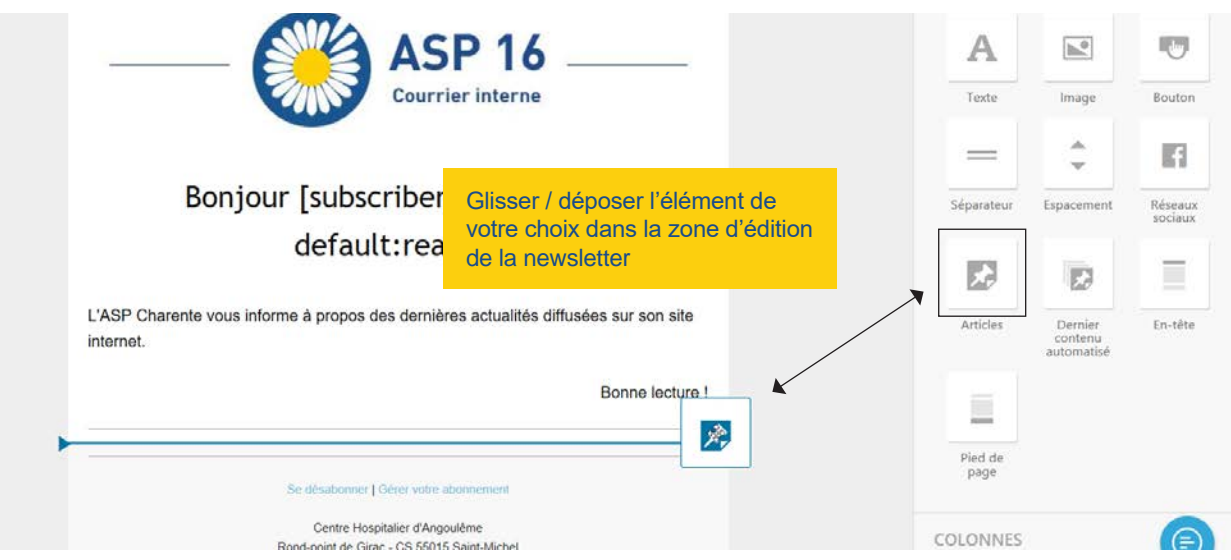

**01**

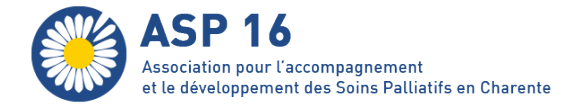

### **Cas pratique : communiquer aux abonnés les x dernières actualités publiées**

Reprendre la procédure au point 4 (page précédente).

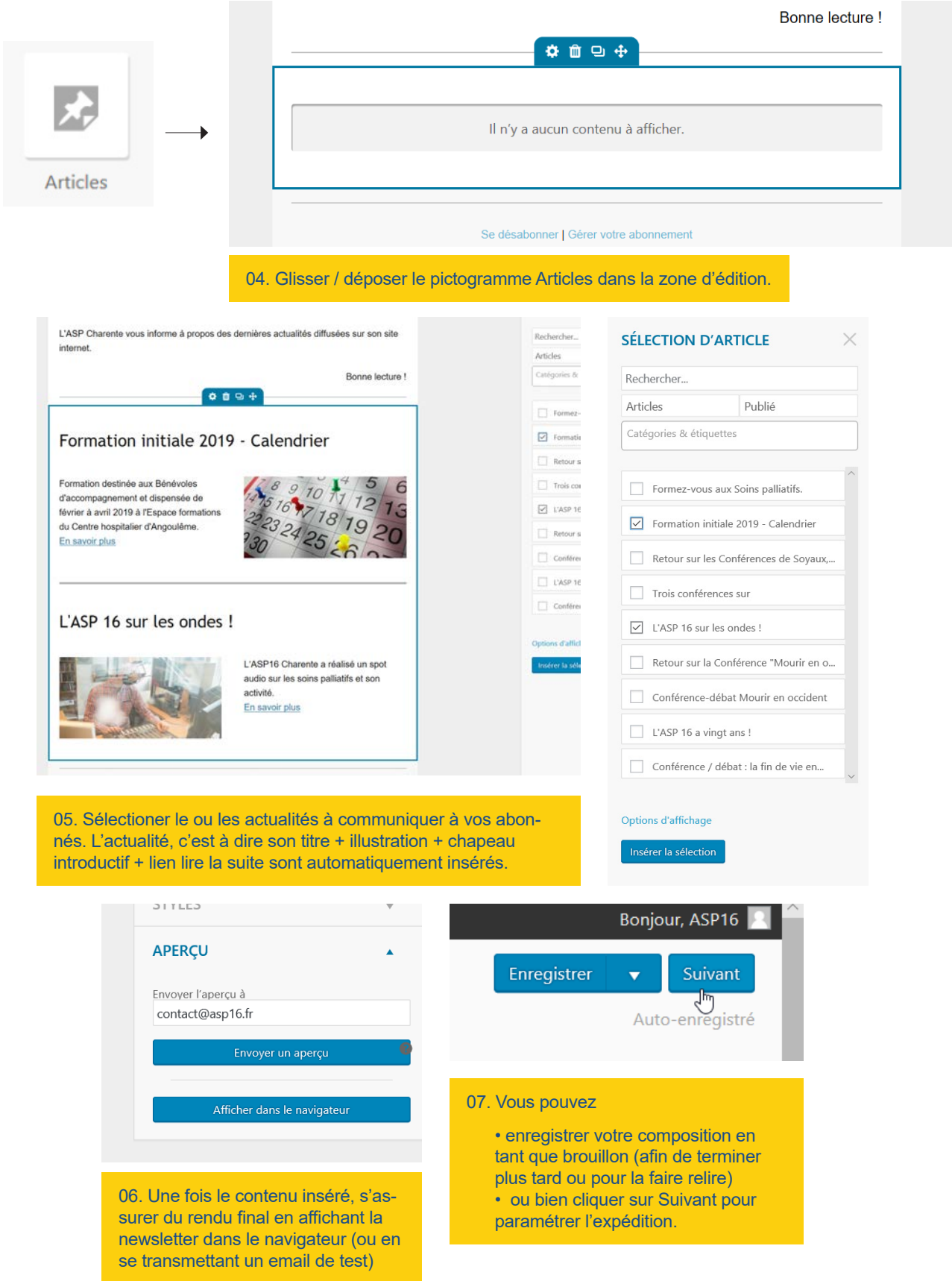

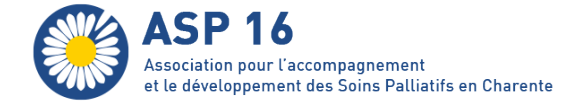

### Étape finale : Derniers détails

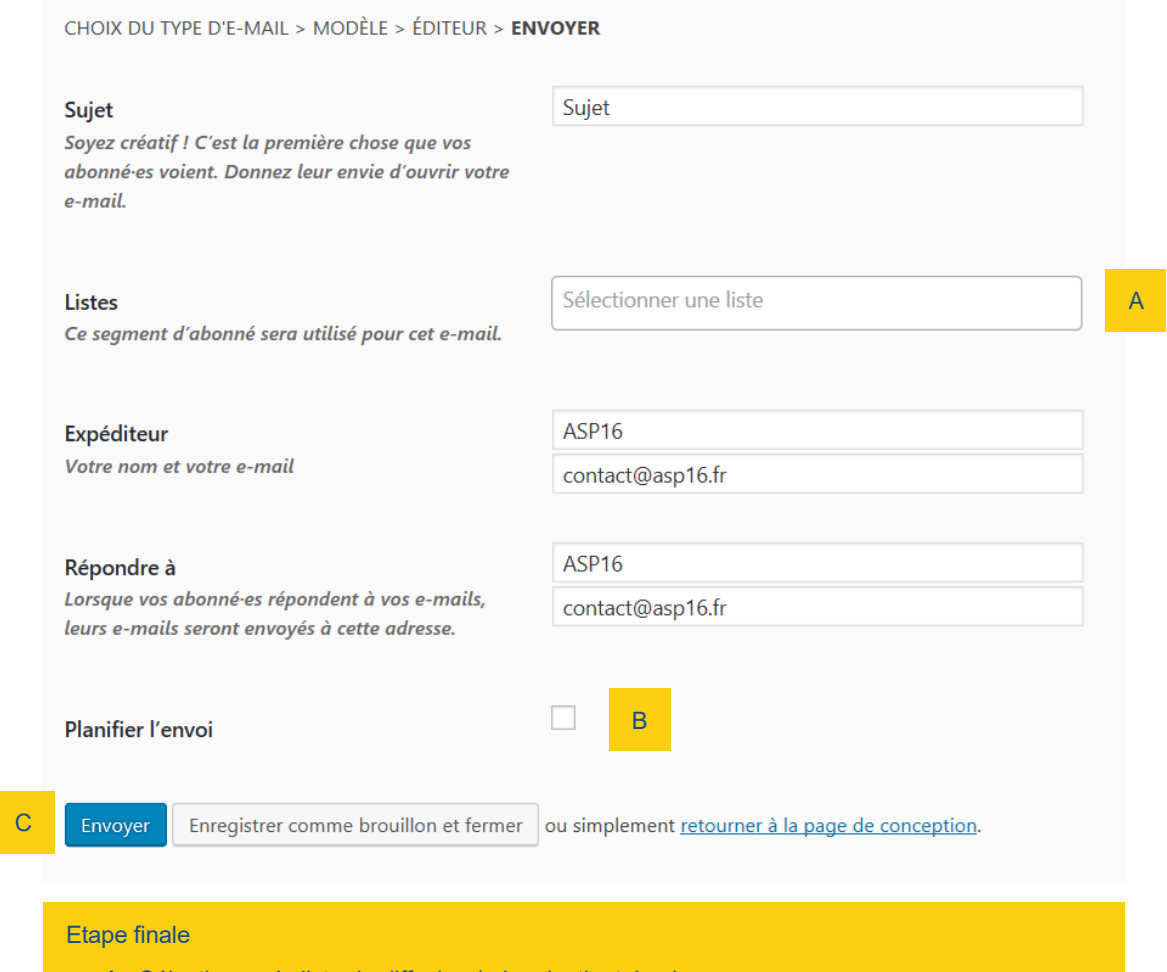

- A Sélectionner la liste de diffusion (= les destinataires)
- B [facultatif] Programmer l'expédition à une date / une heure ultérieure
- C Cliquer sur Envoyer

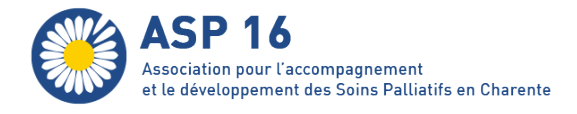

# VII Gestion des utilisateurs

Le menu Utilisateurs vous permet :

• d'ajouter de nouveaux membres (attention : ne pas confondre les membres du site et les abonnés à la Newsletter, il s'agit de 2 listes distinctes). Ajouter un nouveau membre est utile si par exemple vous souhaitez déléguer certaines tâches d'administration du site à une personne sans lui confier vos propres codes d'accès

• modifier vos informations personnelles (par exemple en cas de changement d'email)

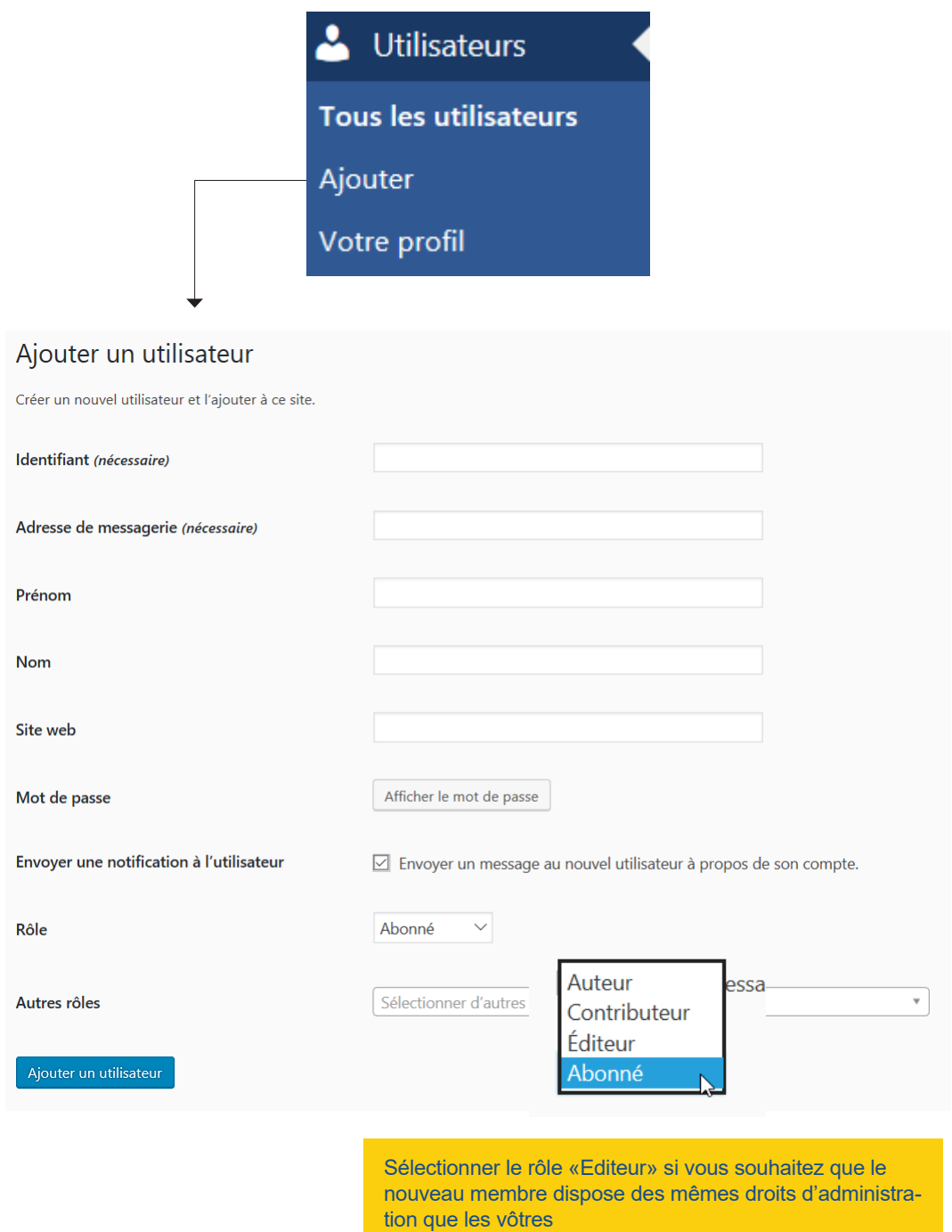

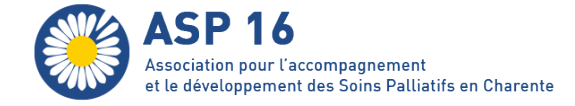

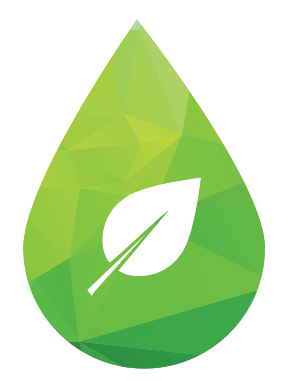

# Adoptez l'éco-attitude !

N'imprimez qu'en cas de nécessité. Préférez le noir à la couleur.